# **Regular Polygon**

Polygon is a closed plane shape compound of specific number of lines. The process [D2000 GrEditor](https://doc.ipesoft.com/display/D2DOCV12EN/D2000+GrEditor) allows you to create a polygon containing up to 16 sides (triacontagon - 16-sided polygon). The following figures show examples of regular polygon.

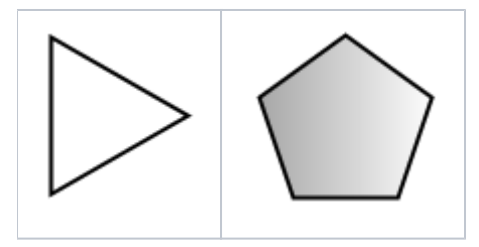

#### **To create an regular polygon**

- 1. In the [Drawing](https://doc.ipesoft.com/display/D2DOCV12EN/Drawing) toolbar, click the button **L** Regular Polygon.
- 2. Point the mouse cursor to the point of the regular polygon centre and click.
- 3. An auxiliary circle will appear. Define the radius of the regular polygon and click.
- 4. A line will appear, whose one point is in the centre of the circle. Define the begin point of the regular polygon and click.
- 5. Define the central angle of the regular polygon and click.

### Regular Polygon parameters

The regular polygon parameters are being defined in the palette [Object properties.](https://doc.ipesoft.com/display/D2DOCV12EN/Object+Properties) The parameters are the same as the parameters of a [rectangle](https://doc.ipesoft.com/display/D2DOCV12EN/Rectangle).

### **Note relating to D2000 Thin Client**

The events are not implemented for the object Regular **Polygon** in Thin Client. For more rules see the page [Drawing rules and object properties for D2000 Thin Client](https://doc.ipesoft.com/display/D2DOCV12EN/Drawing+rules+and+object+properties#Drawingrulesandobjectproperties-graf_obj).

## Requirements

G)

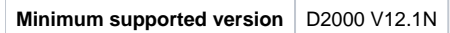

**Related pages:**

[Drawing graphic objects](https://doc.ipesoft.com/display/D2DOCV12EN/Drawing+Graphic+Objects) [Graphic object manipulation functions](https://doc.ipesoft.com/display/D2DOCV12EN/Graphic+Object+Manipulation+Functions)